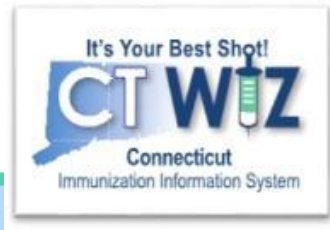

# **Updating Clinic** Information

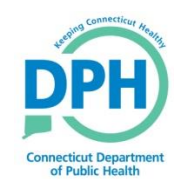

**Connecticut Department of Public Health** *Keeping Connecticut Healthy*

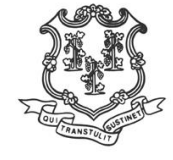

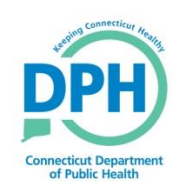

#### **Home Screen- Begin Here**

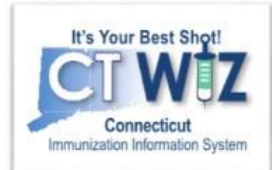

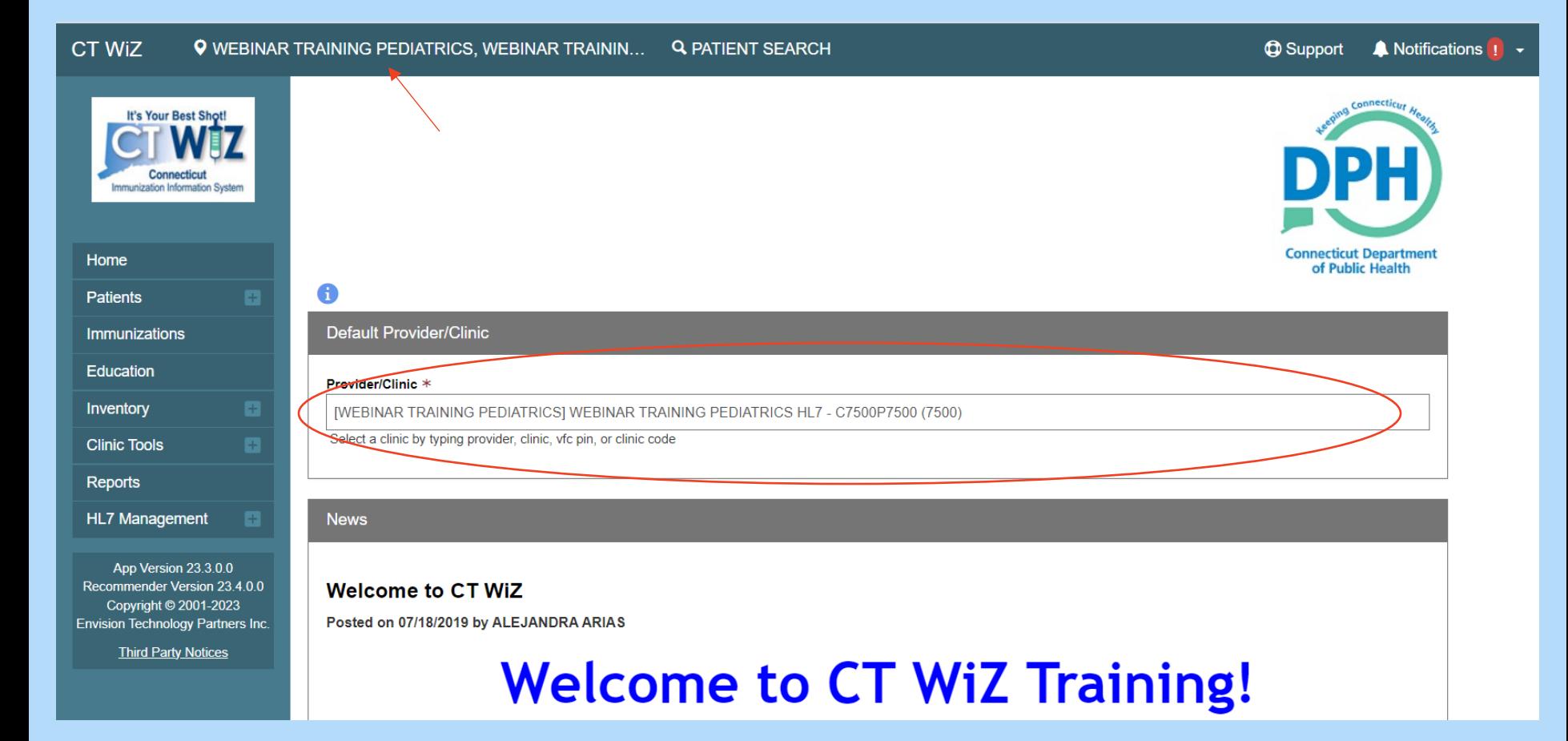

Before you begin, make sure you are in the correct clinic. If you are associated to multiple clinics, type the PIN in the provider/clinic field.

Whichever clinic you are currently working in will be displayed in the top blue banner.

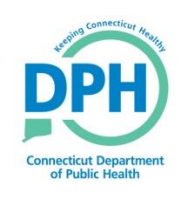

#### **Navigate to the Clinic Information module**

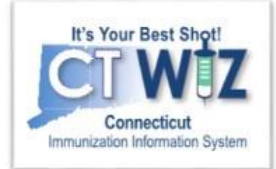

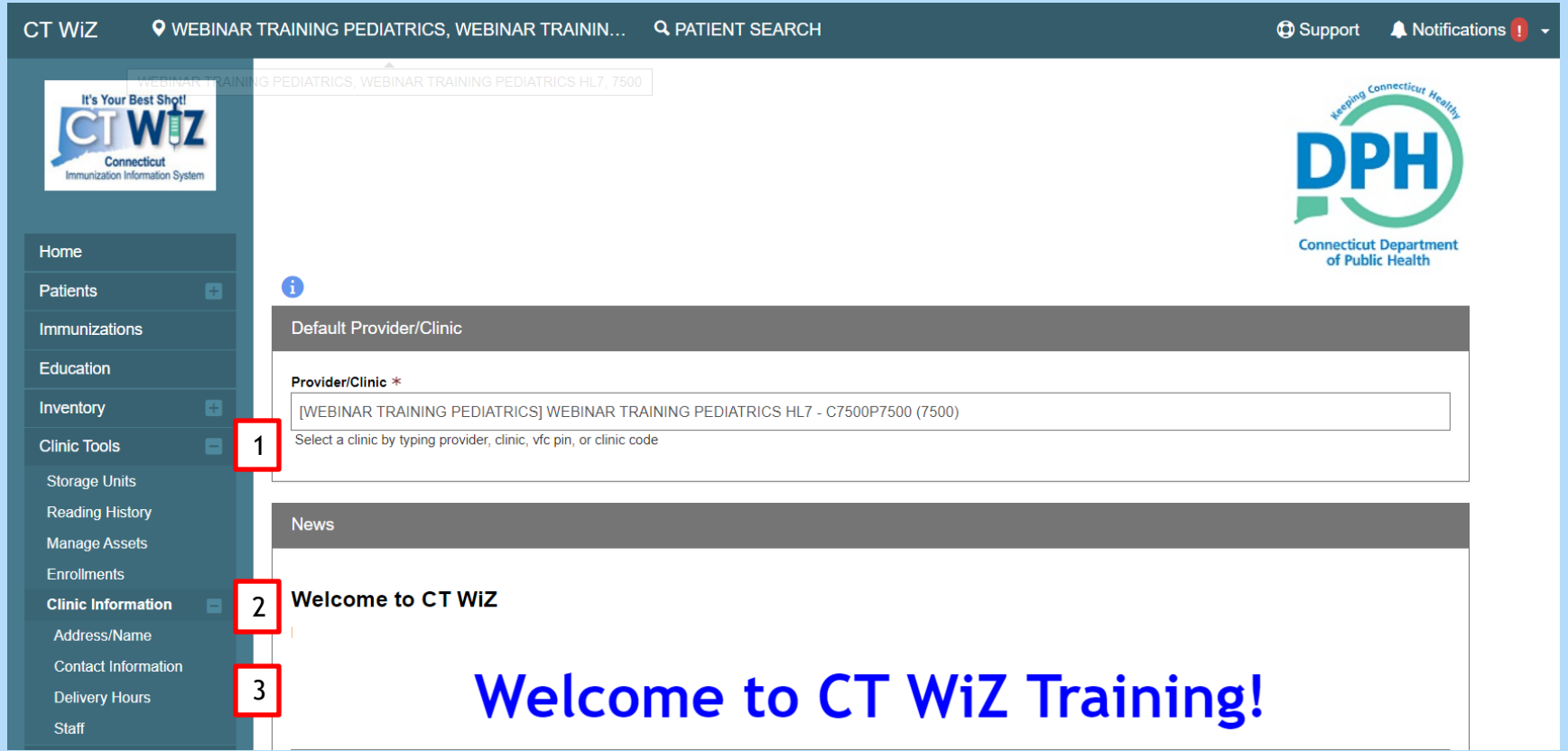

- 1. Click on Clinic Tools
- 2. Click on Clinic Information
- 3. Click on the type of information that needs to be changed

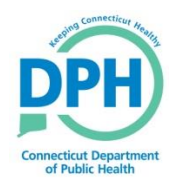

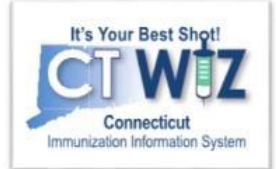

# Updating your Clinic's Address and Name

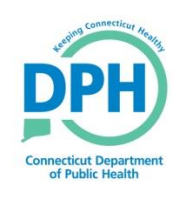

#### **Clinic Address/Name Change** Request

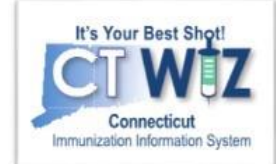

When maki changes, make sure t fill in the **Effective** Date.

08/31/2018

APPROVED

08/31/2018

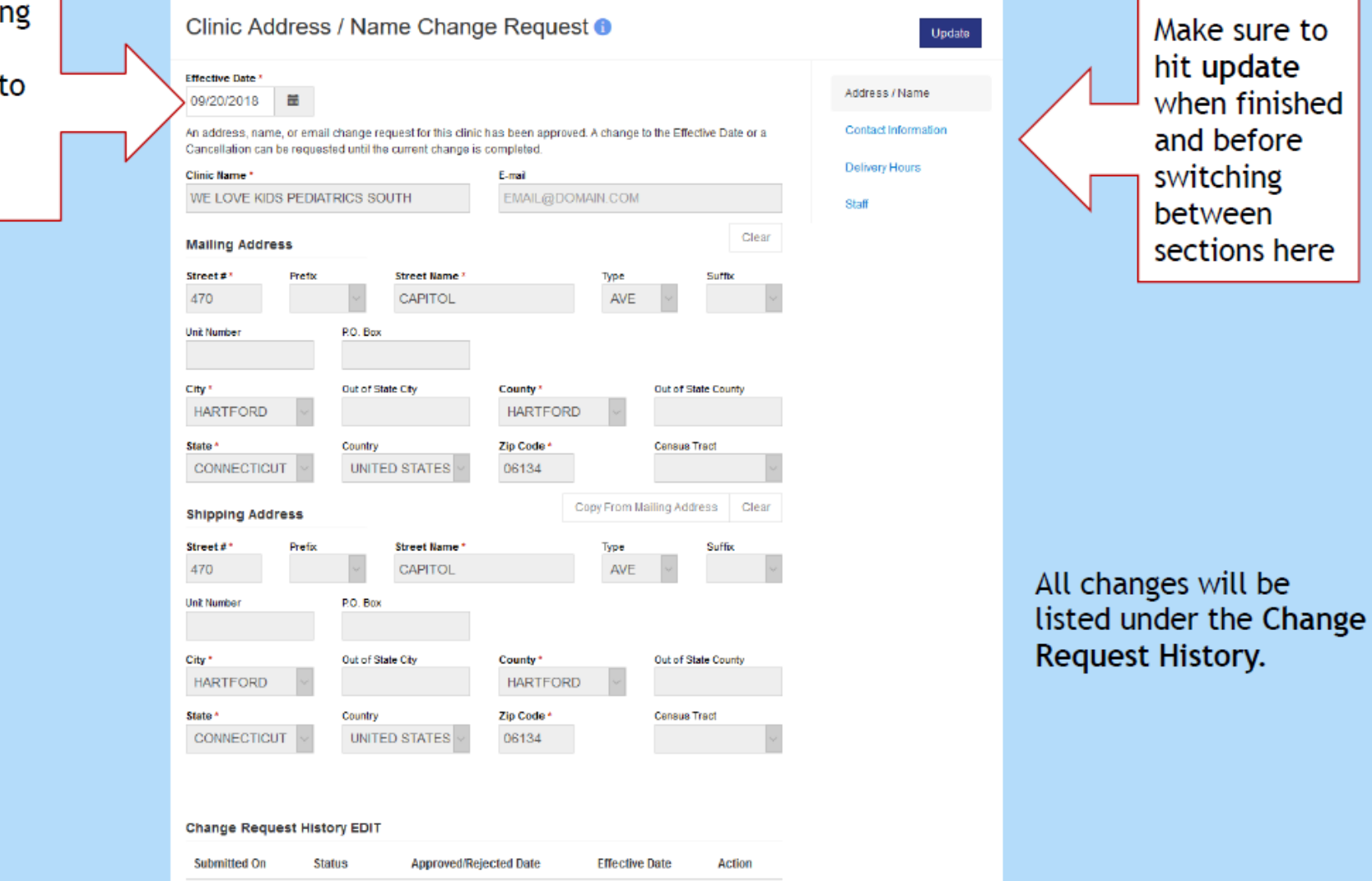

09/20/2018

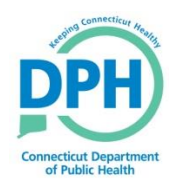

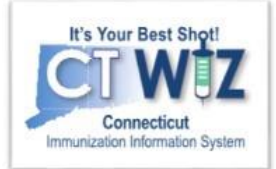

# Updating Your Clinic's Contact Information

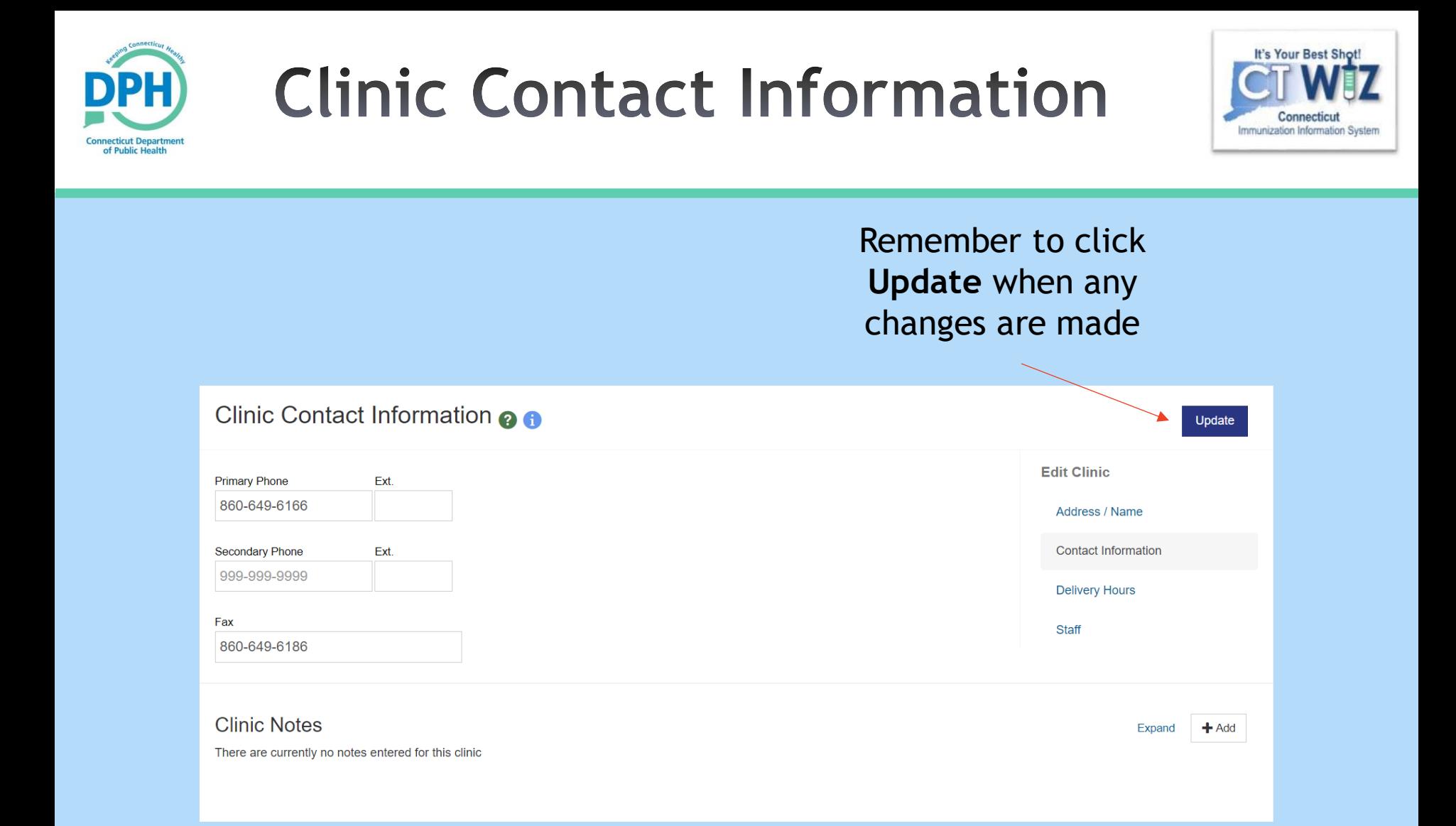

Update the primary/secondary phone number and fax number.

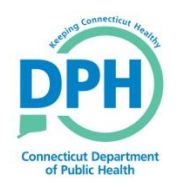

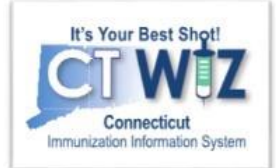

# Updating your Clinic's Delivery Hours

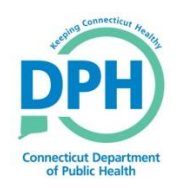

### **Delivery Hours**

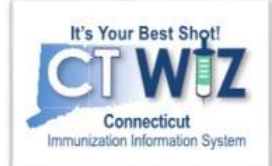

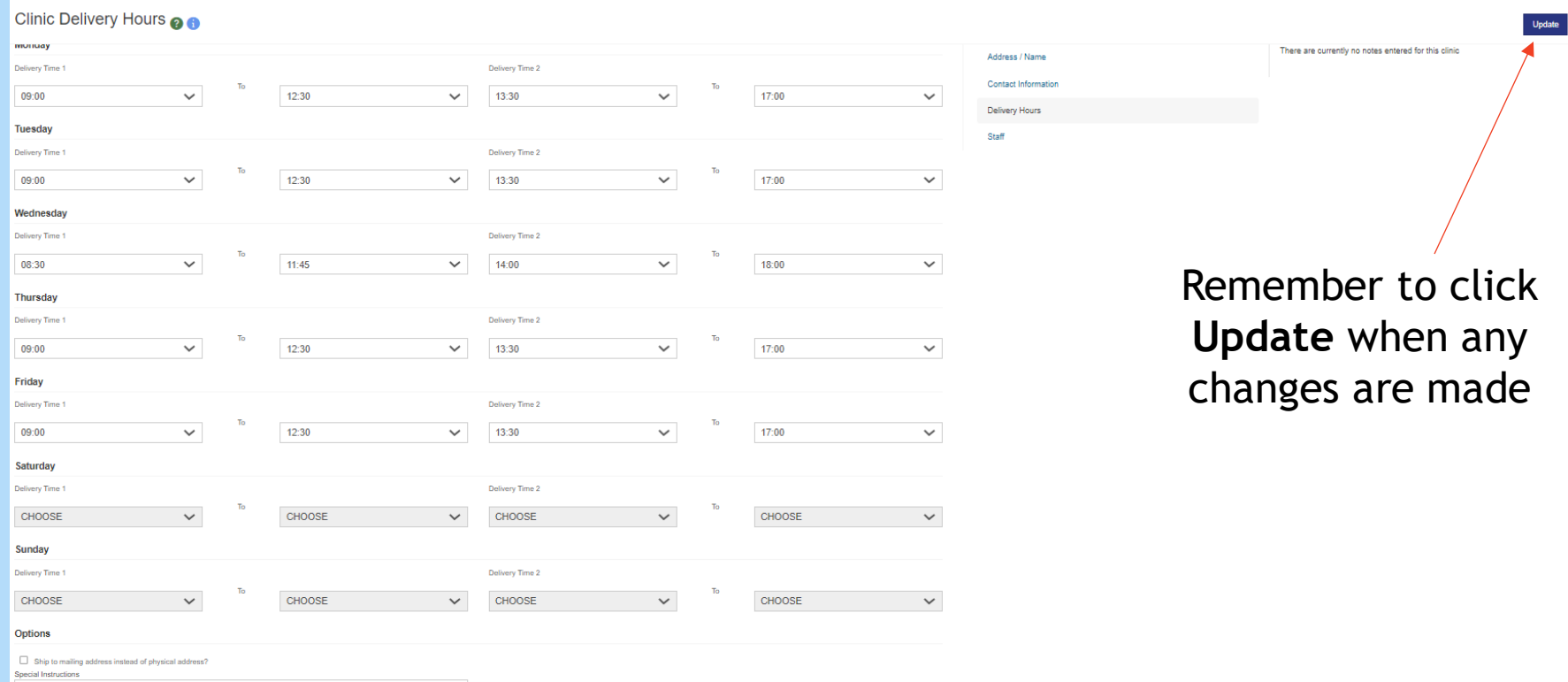

Update your delivery hours. These hours will be submitted with all vaccine orders. **Please make sure to update these hours around vacations and holidays.**

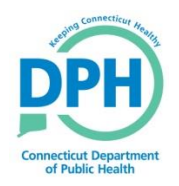

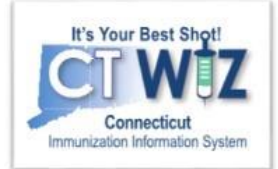

# Updating your Clinic's **Staff**

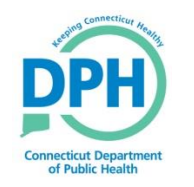

## **Editing Existing Staff**

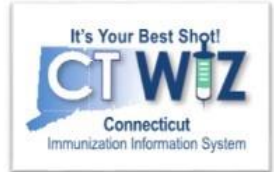

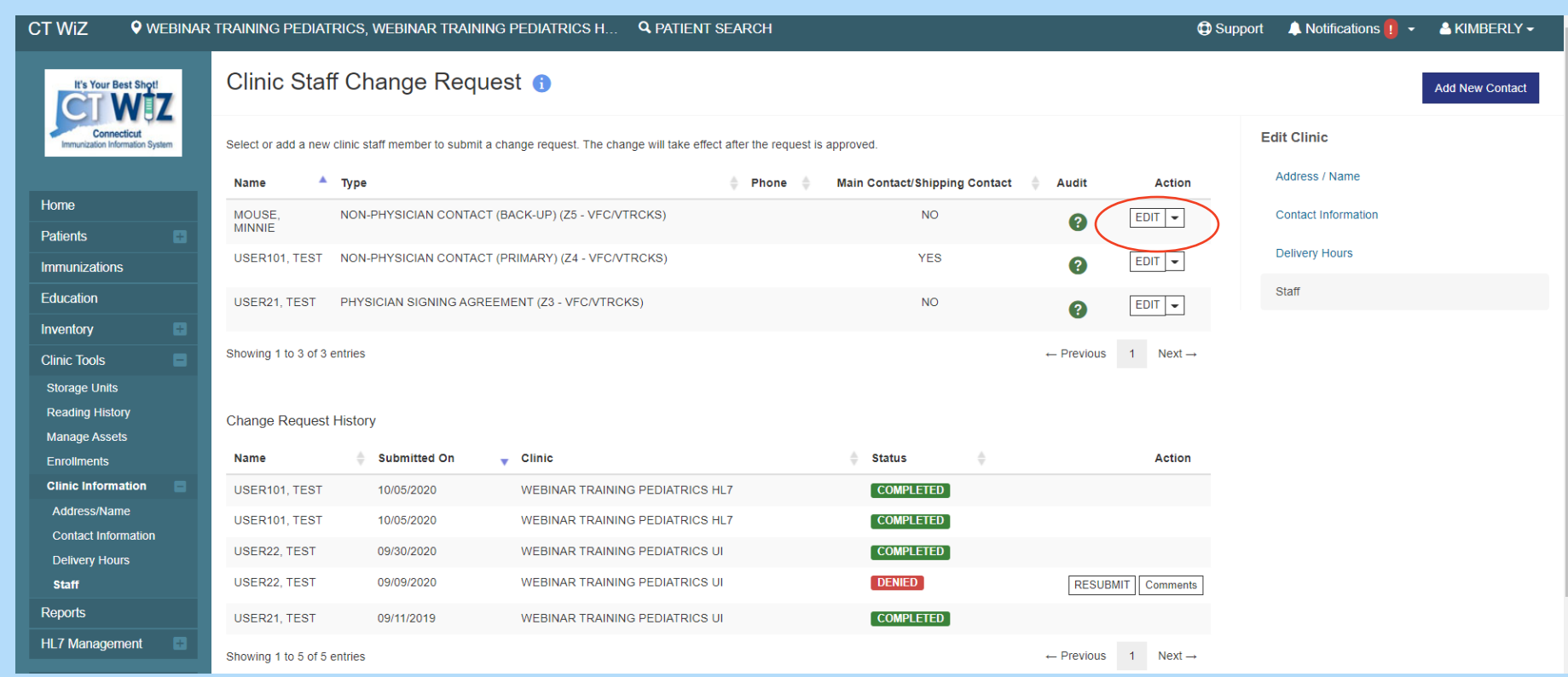

Click **edit** next to the staff member you would like to change. This will bring you to the edit screen to make any necessary changes.

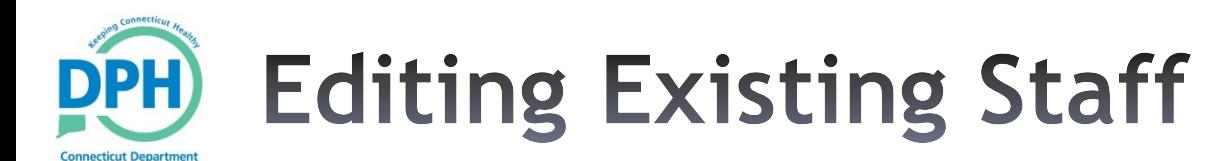

of Public Healt

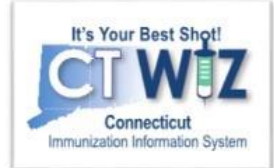

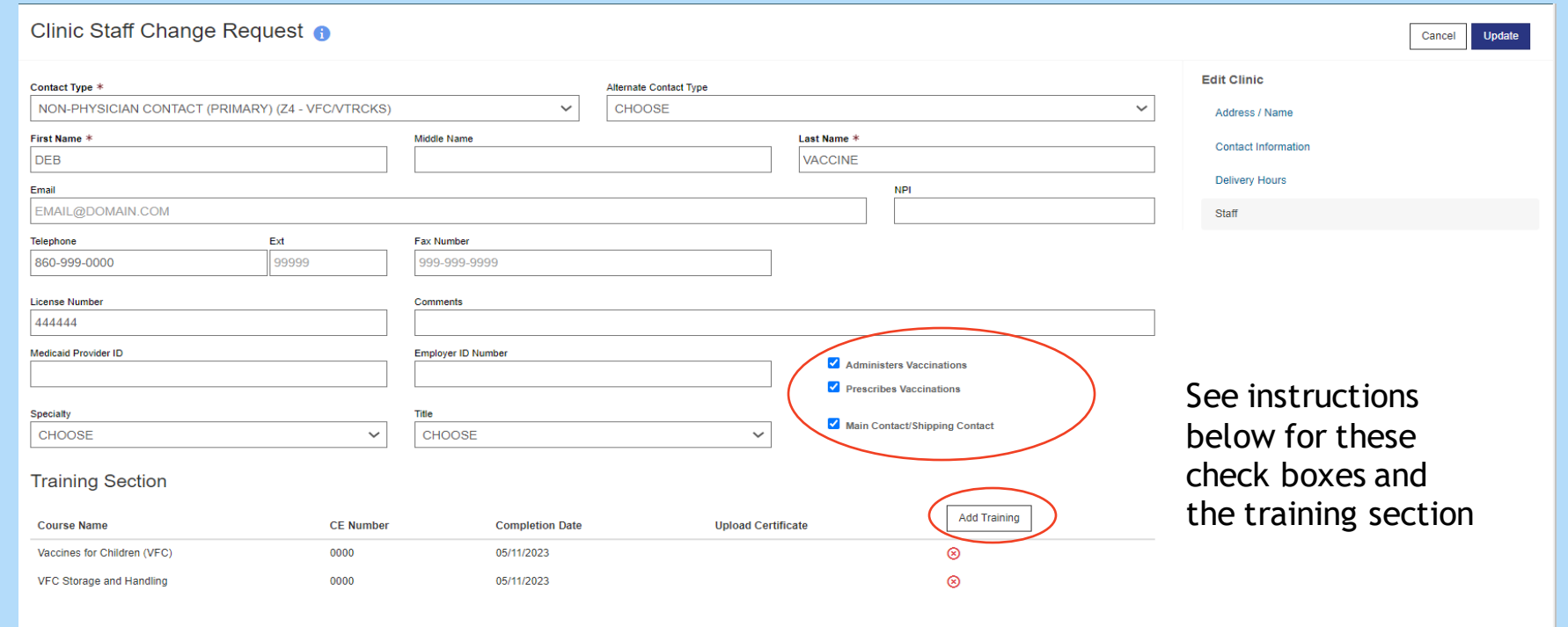

Update any incorrect fields. All fields with a \* are required.

- If the contact will be administering vaccinations and/or prescribing vaccinations check the box indicating so.
	- *If your clinic is using CT WiZ through the User Interface, these check boxes will populate your staff listing in the dropdowns when adding and administering vaccine to patient records.*
- If the contact will be the main contact/shipping contact, check the box indicating so. **There can only be one main contact/shipping contact per location**.
- Training Section: You can add training for the primary and backup vaccine coordinator. Click Add Training and answer all required questions. *Note: a certificate and CE number is not required, only enter the date the trainings were completed.*
- Click on **Update** to save any changes made.

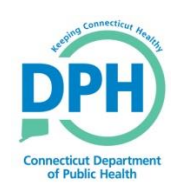

**Adding New Staff** 

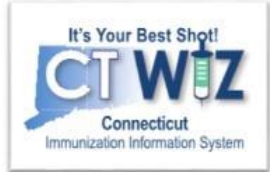

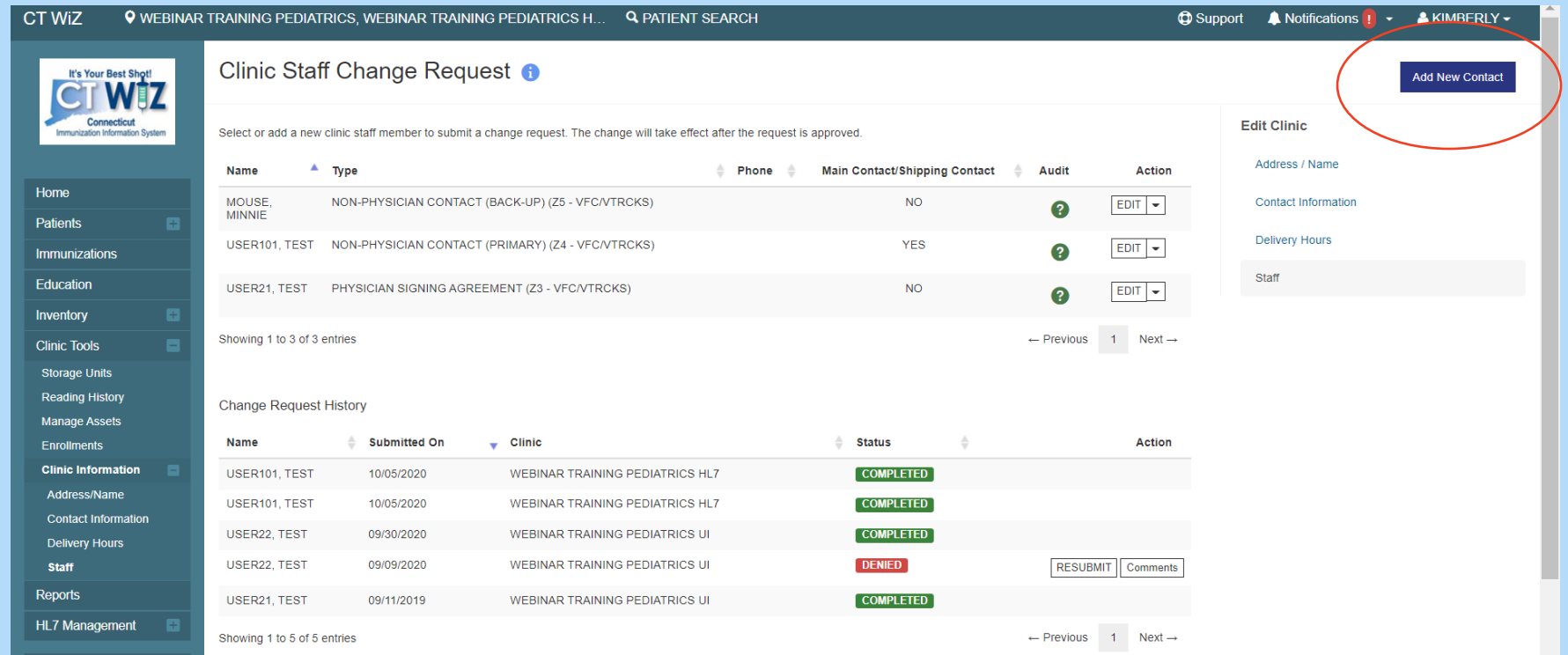

All current staff is listed on the top half of the screen. Staff listed under the **Change Request History** are staff that have had changes made previously. These are not necessarily current and may be past changes.

To add new staff, click the **Add New Contact** link.

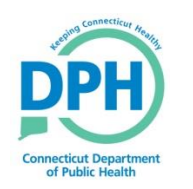

### **Adding New Staff**

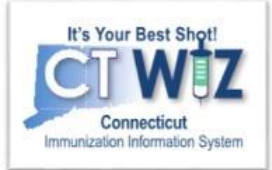

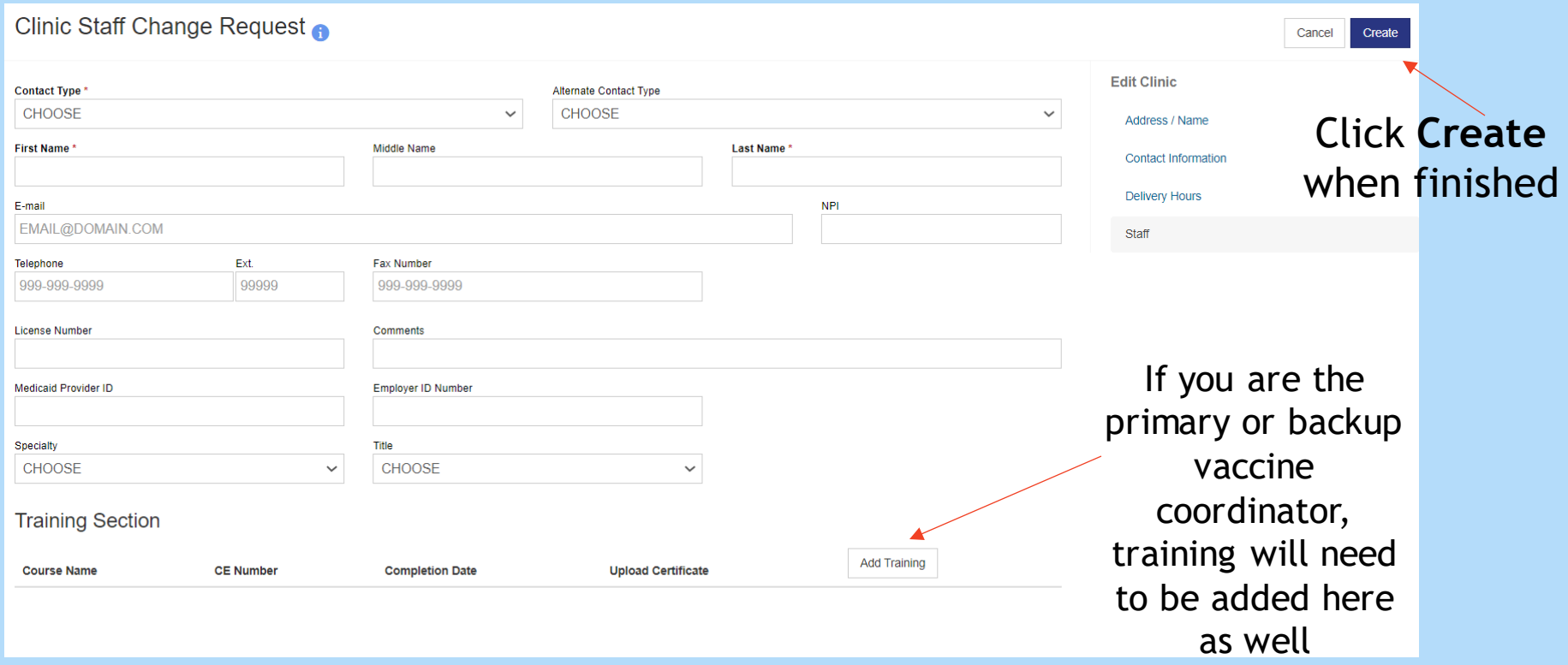

Complete all fields with a \*

Each clinic can have only one primary, backup, and physician signing the agreement contact type. Other contact types have no limit.

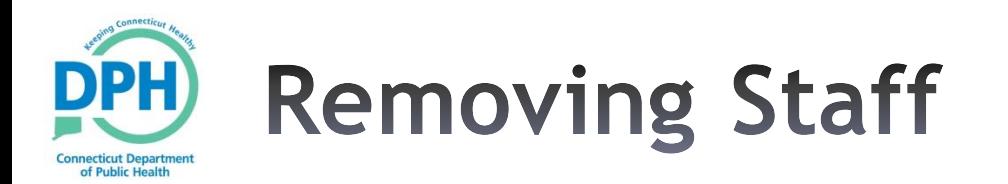

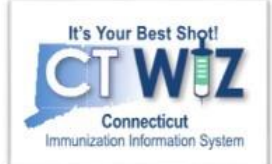

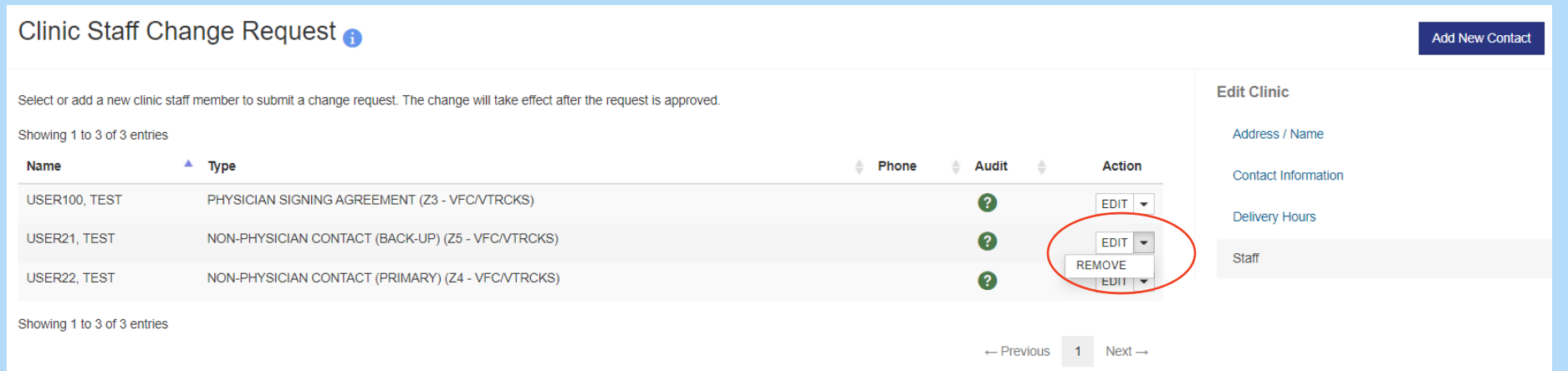

#### To remove a staff member, click the down arrow next to edit and then remove.

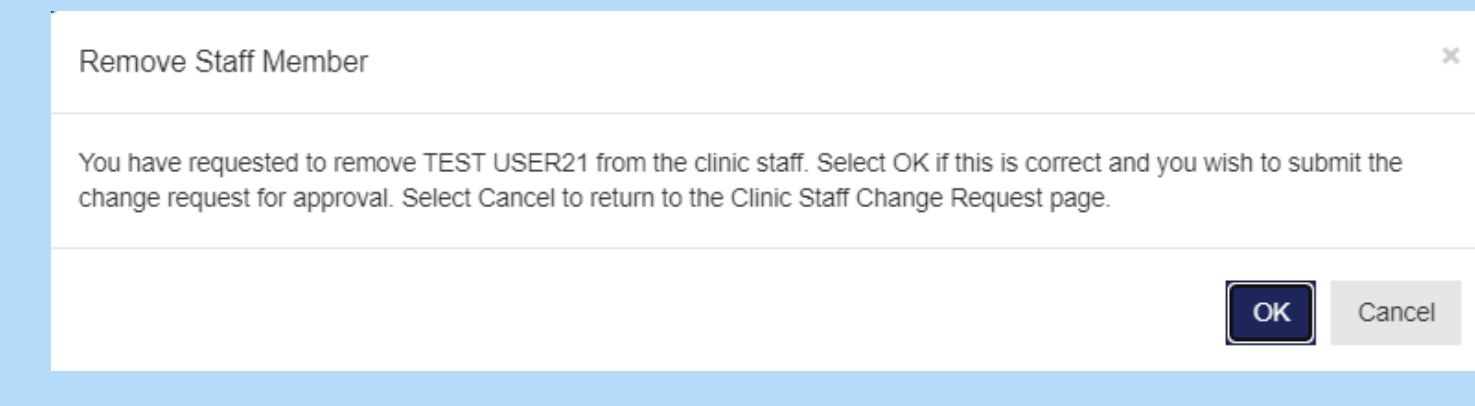

This message will appear, click OK to continue and return to the staff screen. The staff member will now be removed.

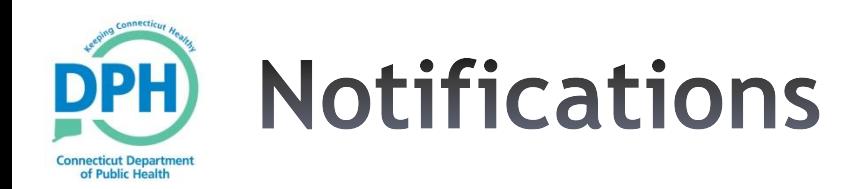

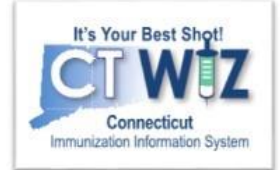

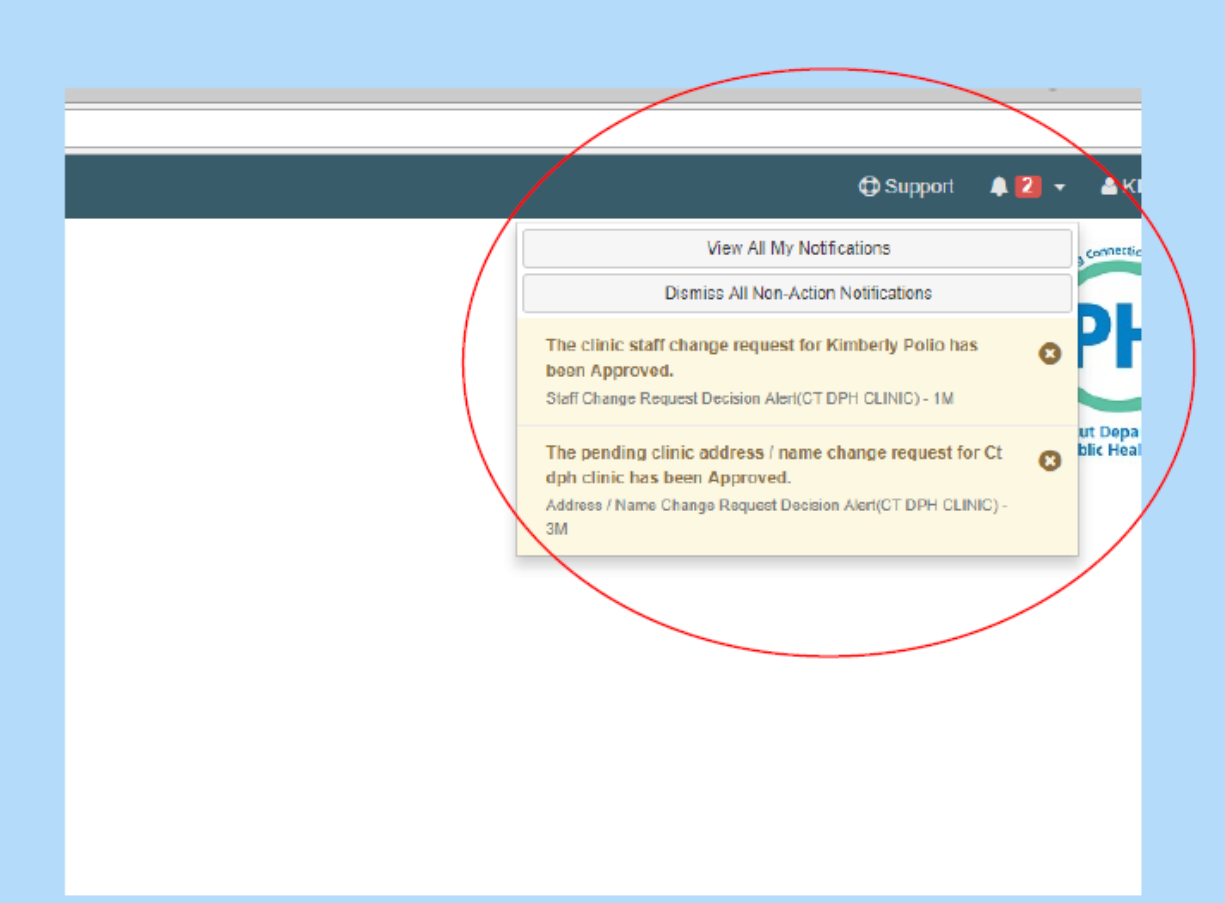

Changes to the: mailing address, shipping address, current staff, or a new staff member will require approval.

Changes to the: phone, fax, or shipping hours will not require approval, but the VFC Program will be notified.

When your changes have been approved, you will be notified through your notification drop down.